## **How do I change the left to right language direction?**

**Locate text direction tool icons.** 

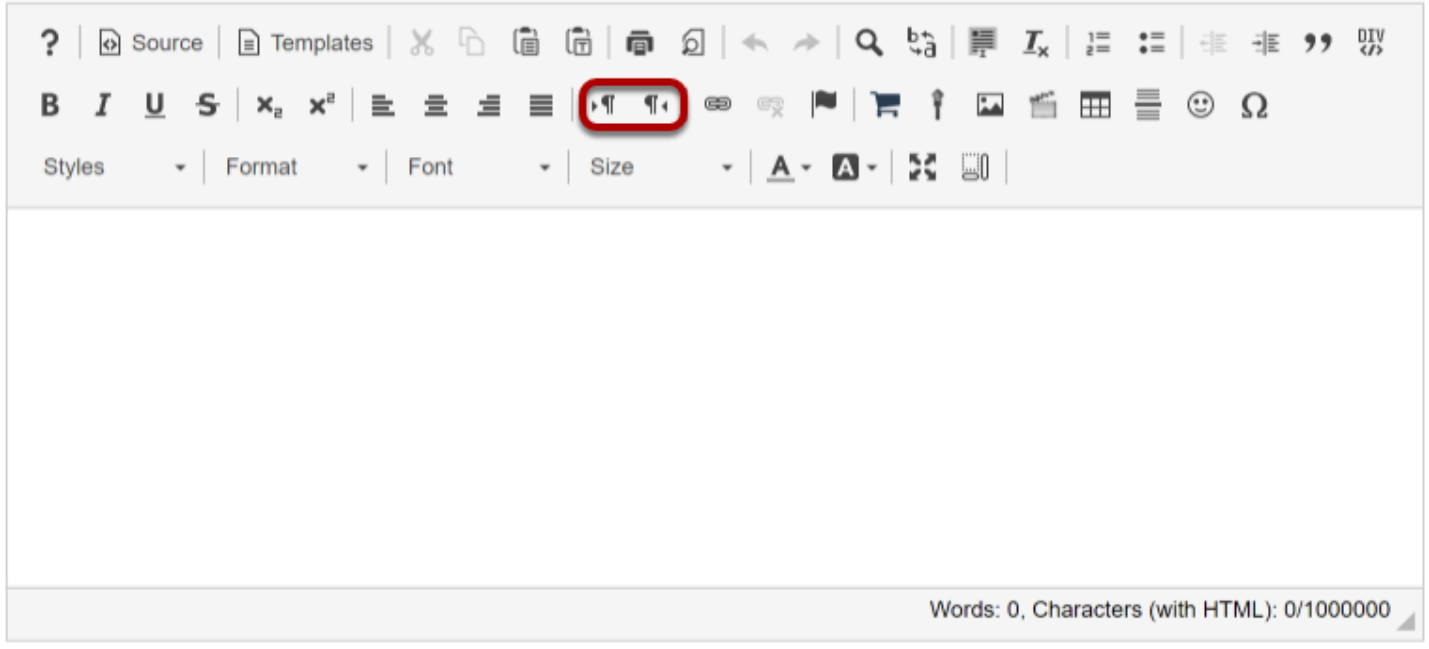

In the Rich Text Editor, locate the text direction icons.

## **Begin typing to display the default.**

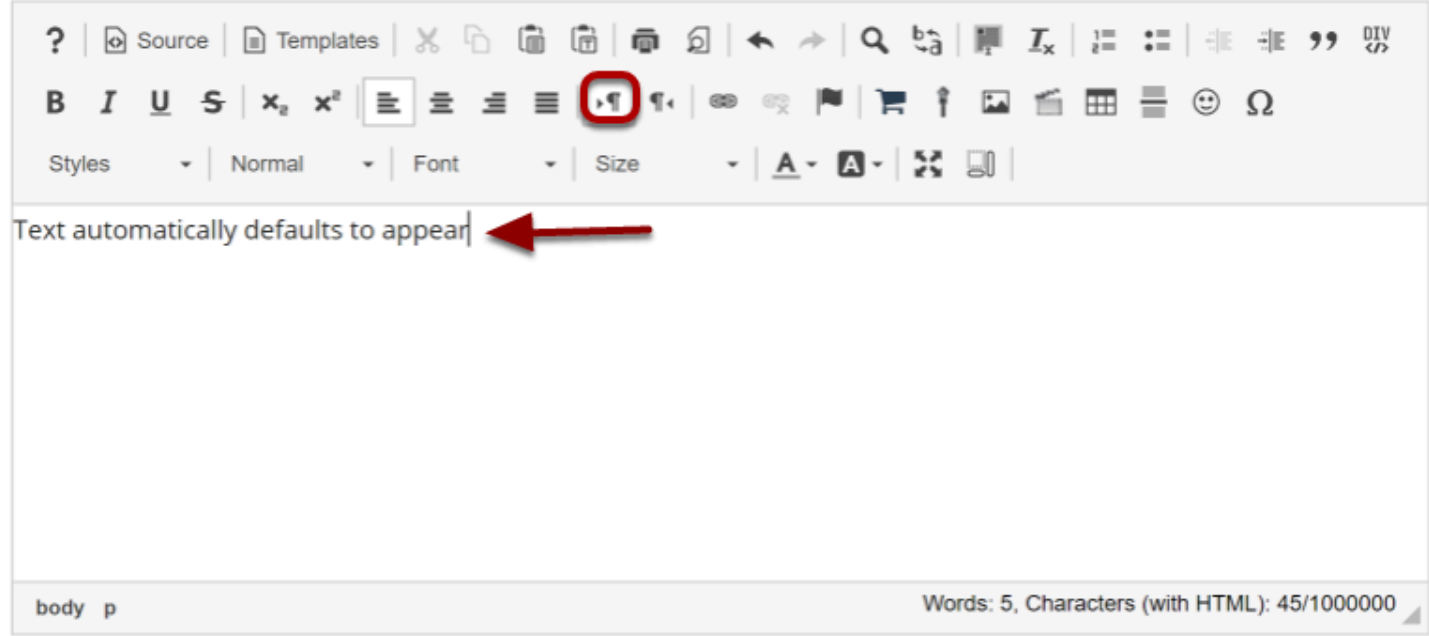

Text will automatically default to appearing left to right as you type. You will notice the left-toright icon appears selected.

## **Change the direction of the text by selecting the right-toleft icon.**

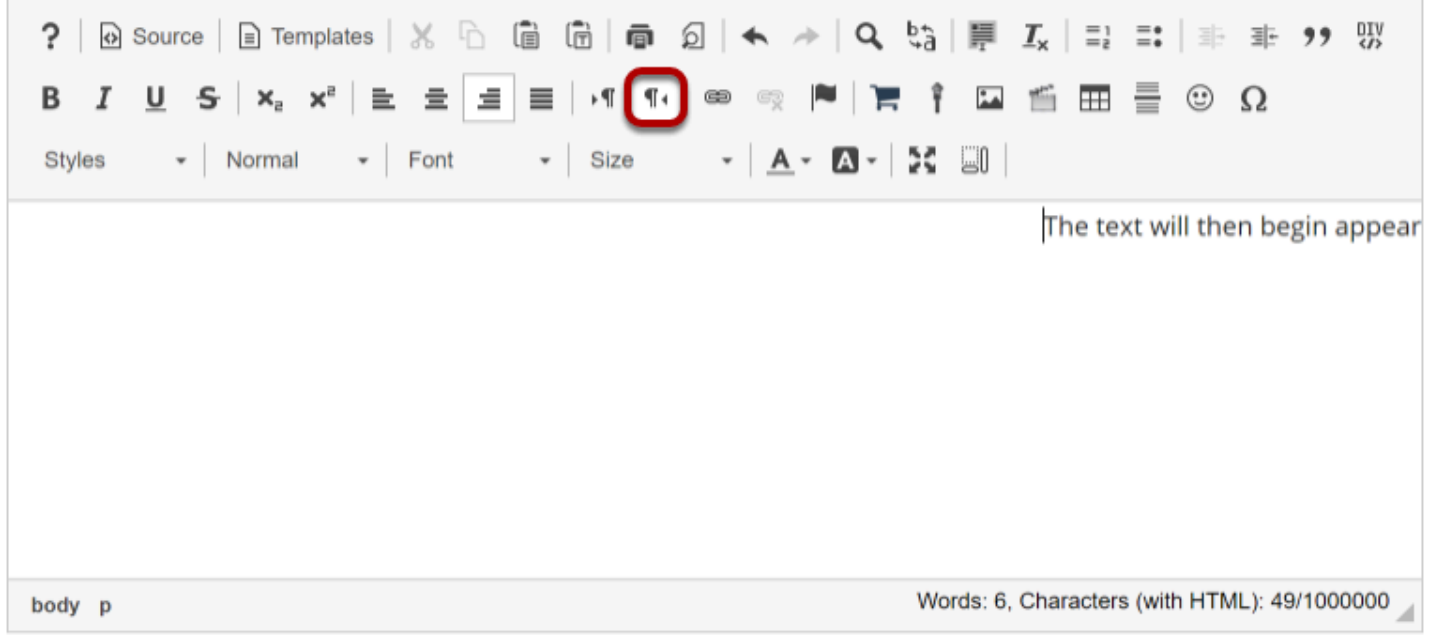

To change the direction of the text, simply select the right-to-left icon and the text will then begin appearing at the right side of the text box.